# ANMELDE-DATEN

Für die Anmeldung sind folgende

Informationen nötig:

a da kasar Tanzania da Kasar Tanzania da Kasar Tanzania da Kasar Tanzania da Kasar Tanzania da Kasar Tanzania

- Name, Vorname
- gültige Emailadresse
- Wunsch-Benutzername
- künftige Aufgabe (siehe Abschnitt: Rollen)

# DASHBOARD

Das Dashboard ist der Arbeitsplatz eines angemeldeten Nutzers. Auf dem Dashboard werden links die neuesten Spielberichte und Artikel angezeigt. Gibt es aktuelle Neuigkeiten für die Redakteure, so sind diese ebenfalls hier zu lesen. Rechts befindet sich ein Suchfeld, das Redaktionsmenü und weitere

Links zu verschiedenen Informationen.

# www.sg-weixdorf.de - Nutzeranleitung

# **Benutzereinrichtung**

Nachdem Dein Benutzerkonto erstellt wurde, bekommst Du eine Email mit einem einmalig nutzbaren Link, über den Du Dich erstmalig auf der Website anmelden kannst (Bitte den Anweisungen in der Email folgen).

# Passwort zurücksetzen

Dies ist eine einmalige Anmeldung für Testo und läuft am 18. Dezember 2012 - 12:48 ab.

Klicken Sie diese Schaltfläche an, um sich an der Webseite anzumelden und Ihr Passwort zu ändern.

Diese Anmeldung kann nur einmal benutzt werden.

Anmelden

Nach erfolgter erster Anmeldung muss Du ein neues Passwort festlegen. Bitte beachte, dass die Nutzeranmeldung 24 Stunden täglich im Internet für jedermann verfügbar ist - das Passwort sollte also entsprechend sicher gewählt werden! Die Passwortvergabe unterstützt Dich dabei.

# **Anmelden und Dashboard**

Jeder, der Inhalte auf der Website verändern oder hinzufügen will, muss sich anmelden. Die Benutzeranmeldung befindet sich im gegenwärtigen Layout immer am Ende der Startseite! Nach erfolgreicher Anmeldung erscheint an gleicher Stelle das Redaktions-Menü.

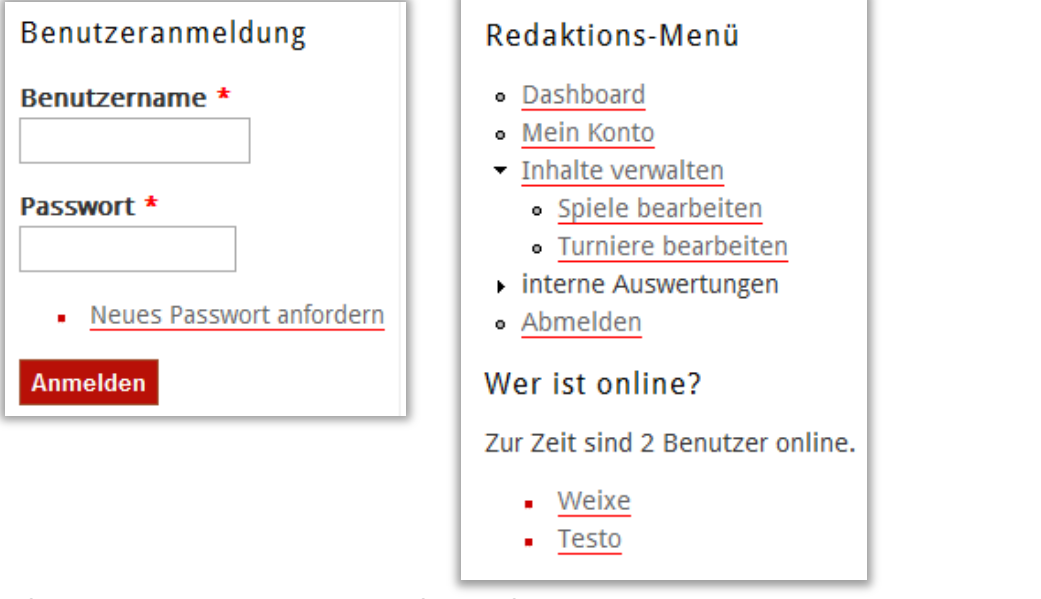

Ein falsches oder vergessenes Passwort führt zu folgender Fehlermeldung:

Der Benutzername oder das Passwort wurden nicht akzeptiert. Haben Sie Ihr Passwort vergessen?

Generell gilt: Fehlermeldungen vom System sind nur für angemeldete Nutzer oder solche, deren Anmeldung fehl schlägt, sichtbar. Die Fehlermeldungen werden immer ganz oben vor dem eigentlichen Inhalt in einem roten Kästchen dargestellt.

a de la companya de la companya de la companya de la companya de la companya de la companya de la companya de

Die Inhalte auf der Seite lassen sich in unterschiedliche Kategorien einteilen, die jeweils eigene Daten verlangen.

Es werden folgende Inhaltstypen unterschieden (Auswahl):

- Nachrichten
- Spiele
- Turniere
- Mannschaftsseiten
- sonstige Seiten

# BENUTZERROLLEN

Die Benutzer nehmen jeweils eine der folgenden Rollen ein:

- Administrator
- Chefredakteur
- Redakteur
- Bilder-Redakteur
- Gast

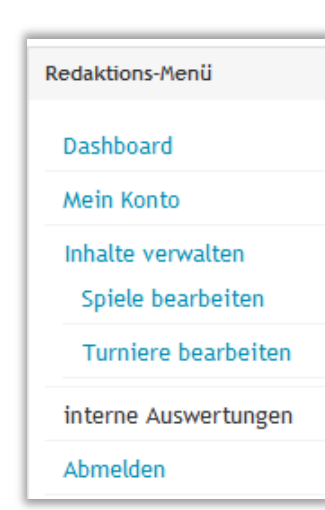

Nach erfolgreicher Anmeldung landest Du auf dem sog. Dashboard, sozusagen dem Arbeitsplatz eines Redakteurs. Dieses sieht ein wenig anders aus als die normale Website - generell werden viele Aufgaben, die der Redakteur erledigen kann, in einem anderen Layout angezeigt.

Im Redaktionsmenü sind alle Aufgaben zu finden, die einem (Bilder-)Redakteur zur Verfügung stehen. Unter "**Mein Konto**" kann man die eigenen Benutzerdaten bearbeiten, z.B. sein Passwort ändern. **Spiele** und **Turniere** lassen sich mit den dafür vorgesehenen Menüpunkten aufrufen - dazu später mehr. Zuvor müssen wir uns mit der prinzipiellen Aufteilung der Daten unserer Website vertraut machen.

# **Inhaltstypen**

Alles, was es auf unserer Website zu sehen und zu lesen gibt, wird in einer Datenbank gespeichert. Wir trennen dabei die Inhalte (z.B. die Überschrift zu einem Spielbericht) von Form (z.B. der Schriftgröße, die der Besucher zu sehen bekommt). Damit sind unsere Inhalte, also die Daten, unabhängig von der Darstellung auf der Seite. Wenn wir eines Tages eine anders aussehende Website benötigen oder die Darstellung selbst verändern wollen, können wir dies, ohne dass bereits bestehende Seiten noch einmal verändert werden müssen.

Alle **Nachrichten** erscheinen auf der Startseite - selbsterklärend, was ihr Inhalt ist. Hier können wir Bilder oder auch größere Dateien (z.B. Plakate) hinzufügen.

**Turniere** und **Spiele** sind einer Mannschaft zugeordnet und beinhalten die verschiedenen Daten, die man zur Darstellung eines Turniers oder Spiels eben so benötigt, z.B. Torschützen oder Anstoßzeiten, gelbe und rote Karten etc. Auch hier können für jedes Spiel oder Turnier Bilder hinterlegt werden.

Die **Mannschaftsseiten** wiederrum beinhalten speziell für die Teams zugeschnittene Daten, also der Kader oder die Trainingszeit. Auf den **sonstigen Seiten** werden Inhalte zusammengestellt, die sich in keine der o.g. Kategorien einordnen lassen, z.B. das Impressum oder eine Übersicht über die Trainingszeiten.

# **Benutzerrollen**

Alle Besucher der Seite haben eine spezielle Rolle, mit der sie verschiedene Rechte erhalten. **Gäste** sind alle Besucher, die sich nicht angemeldet haben - also Jedermann, der unsere Seite anschaut.

Dem bzw. den **Administratoren** obliegt die technische Gestaltung und Pflege der Seite sowie die Nutzerverwaltung.

**Chefredakteure** können an allen Inhalten der Seite Änderungen vornehmen bzw. diese neu erstellen. Redakteure hingegen dürfen nur an bereits bestehenden Inhalten Änderungen vornehmen, was wir am nachfolgenden Beispiel gleich noch etwas besser verdeutlichen wollen.

**Bilder-Redakteure** sind nur in der Lage, Bilder zu Turnieren oder Spielen einzustellen. Diese Rolle bietet sich für die vielen fotobegeisterten Eltern an, die unkompliziert ihre Werke teilen, aber keinen Spielbericht schreiben wollen.

Die Rechte, die eine bestimmte Rolle mit sich bringt, vererbt sich an alle darüber stehenden Rollen, d.h. ein Redakteur darf alles, was ein Redakteur tun darf und was ein Bilder-Redakteur darf. Dem Chefredakteur stehen die Optionen des Bilder-Redakteurs, des Redakteurs sowie seine eigenen zur Verfügung usw.

# **Beispiel für eine Spiel**

Ein Spiel ist geplant, wird durchgeführt und anschließend wird ein Spielbericht verfasst. Dies geschieht in folgender Reihenfolge:

Der Verantwortliche für den Spielbetrieb legt alle Spiele und Turniere im Vorfeld an. Hier sind dann alle wichtigen Grundsatz-Daten eingearbeitet, z.B. die Anstoßzeit, der Gegner usw. Sobald ein Spiel geplant ist, wird es bei den Spielplänen der Mannschaften und in der Vorschau angezeigt.

Hat das Spiel stattgefunden, wird das Ergebnis eingetragen. Hierauf haben alle Redakteure Zugriff. Sobald ein Spiel ein Ergebnis hat, ist es nicht mehr in der Vorschau zu sehen, sondern unter "Ergebnisse". Ebenso wird der Endstand in den Mannschaftsspielplänen eingetragen.

Möchte man nun weitere Informationen als das nackte Ergebnis veröffentlichen, so unterscheiden wir drei Bereiche: Statistiken, Spielbericht und Bilder. Letztere können von allen angemeldeten Nutzern eingetragen werden. Für den Bilder-Redakteur ist dies die einzige Aufgabe. Statistiken beinhalten alle "Spiel-Fakten", also Aufstellung, Torschützen, Verwarnungen usw.usf. Im Spielbericht verbleibt nur noch der Text, wenn man die Partie mit seinen eigenen Worten wiedergeben möchte. Beide Bereiche kann der Redakteur bearbeiten.

Spielbericht, Statistiken und Bilder sind unabhängig voneinander und können einzeln existieren. Ein Spiel, dem nur Bilder zugeordnet sind, kann also ebenso dargestellt werden, wie eine Partie, in der nur die statistischen Werte eingetragen wurden. In den Mannschafts-Spielplänen wird ein Spiel, das solche Zusatzinformationen hat, als Link dargestellt, der die Besucher zu diesem Spiel in der Einzelansicht leitet. In der Ergebnis-Liste kann der Besucher sehen, ob und welche Zusatz-Informationen über das Ergebnis hinaus er abrufen kann.

# **Spiele und Turniere bearbeiten**

Die im Redaktionsmenü befindliche Links "Spiele bearbeiten" und "Turniere bearbeiten" verweisen auf eine Übersichtsseite, in der die gesamten jeweiligen Ansetzungen einer Saison in einer Tabelle aufgelistet sind. Der Tabelle kann man entnehmen, welche Informationen bereits hinterlegt wurden, was beispielsweise dann hilfreich ist, wenn man sich alle Spiele anzeigen lassen möchte, in denen noch kein Ergebnis eingetragen wurde (Sortierung der Ergebnisse nach Spalten).

Um die Übersicht zu gewährleisten, kann man sowohl die in der Tabelle dargestellten Ansetzungen nach Mannschaften und Spieltagen (für Spiele) bzw. dem Datum filtern.

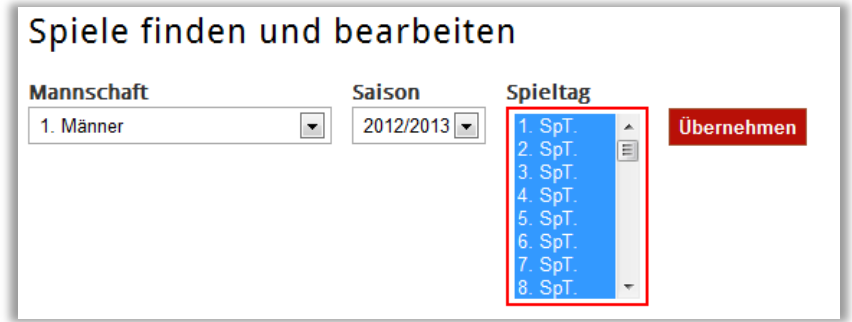

Der Filter "merkt" sich alle Einstellungen, die der Nutzer beim letzten Mal getroffen hat. Beim ersten Besuch der "Spiele finden und bearbeiten"-Seite erhält man aus diesem Grund eine Fehlermeldung, die man entsprechend ignorieren kann.

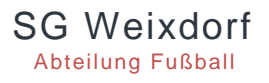

# INHALTSTYP SPIEL

Für Spiele stehen gegenwärtig folgende Datenfelder zur Verfügung, die der Redakteur füllen kann: **Daten zum Spiel:**

Link bei Fussball.de

**Statistik:**

a da kasar Tanzania.<br>Tanzania

- keine Tore
- Ergebnis
- Tore SGW
- Tore Gegner
- Sonderereignis
- Aufstellung
- Aufstellung taktisch
- Reserve
- Tore
- keine, gelbe und rote Karten
- Zuschauer

### **Spielbericht:**

- Überschrift
- Spielbericht
- Link zu weiterem Bericht

## **Bilder:**

- Fotos (= Bilderquelle)
- Bilddateien zum Spiel

#### Turniere finden und bearbeiten Saison **Datum Mannschaft Start Datum** 2012/2013 1 Männer Übernehmen 2. Männer 3. Männer z.B. 2012-12-17 A-Junioren **End Datum** B<sub>s</sub>lunioren C1-Junioren C2-Junioren z.B. 2012-12-17 D1-Junioren D<sub>2</sub>-Junioren

Ist bei der Turnier-Suche kein Datum ausgewählt, so werden automatisch alle Turniere angezeigt.

Am Ende jeder Zeile der Ergebnistabelle befindet sich ein Link zum jeweiligen Datensatz ("ansehen"). Ein Klick hierauf führt zum betreffenden Spiel bzw. Turnier in der Ansicht, die auch den Besuchern geboten wird. Somit kann man sich einen Überblick über die bereits hinterlegten Informationen holen. Möchte man weitere Informationen hinzufügen oder modifizieren, so befindet sich zwischen Überschrift (Ansetzung) und Spielbericht der Button "bearbeiten".

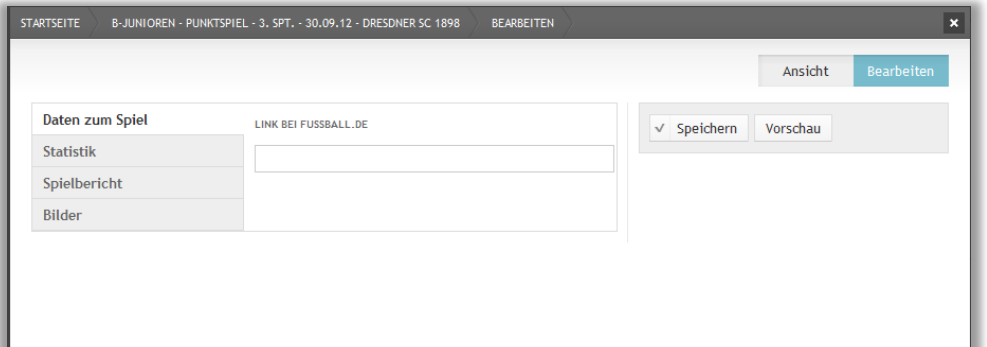

Die verschiedenen Bereiche, in denen man nun Daten eintragen kann, sind links in Reitern aufgeführt. Der standardmäßig geöffnete Reiter "Daten zum Spiel" enthält für Redakteure nur einen Eintrag ("Link bei Fussball.de"). Etwas mehr zu tun gibt es unter "Statistik", "Spielbericht" und "Bilder".

Nachdem man alle Änderungen vorgenommen hat, empfiehlt sich vor dem Speichern ein Blick auf die Vorschau (Button rechts), bei der man die soeben eingegebenen Daten in der Besucheransicht zu sehen bekommt. Bitte beachten: Alle Änderungen sind sofort im Internet sichtbar!

(Fast) jedes der Felder ist mit Hinweisen zum richtigen Eintragen der Daten versehen, welches sichtbar wird, wenn man die Maus über das entsprechende Feld bewegt.

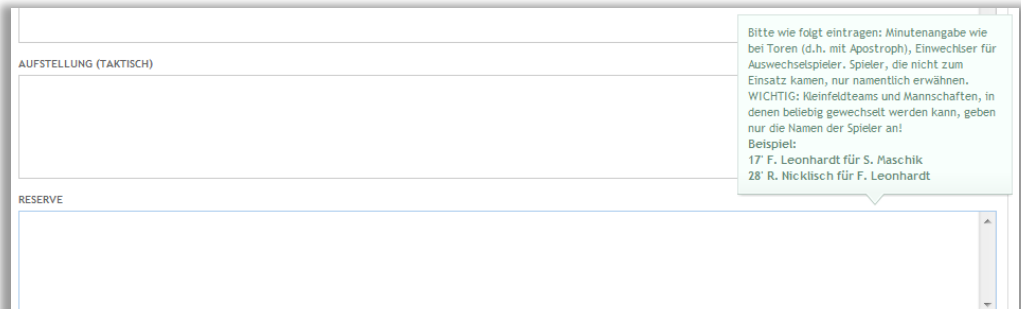

**Um ein einheitliches Erscheinungsbild der Website zu gewährleisten, ist es unbedingt erforderlich, dass sich alle Redakteure an die Eintragungsvorschriften halten!** Sämtliche Eintragungshinweise können auch einem Muster-Spielbericht entnommen werden, der im Anhang zu finden ist.

SG Weixdorf Abteilung Fußball

# **Eintragen von Bildern**

Das Eintragen von Bildern ist allen Redakteuren und Bild-Redakteuren möglich.

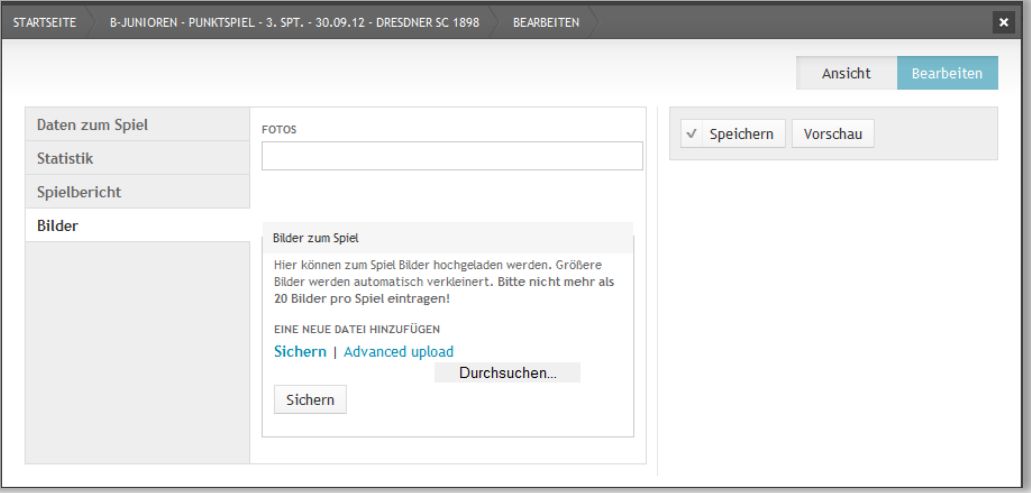

Unter "Fotos" ist zwingend die Quelle der Fotos anzugeben, auch wenn wir die Fotos selbst gemacht haben. Bilder anderer Websites sind nur mit deren ausdrücklichen und schriftlichen Genehmigung verwendbar! Bitte beachtet, dass es andernfalls zu erheblichen urheberrechtlichen Problemen kommen kann, für die der Verein nicht haften sollte!

Zum Eintragen der Bilder gibt es folgende Möglichkeiten: Über den Button "**Durchsuchen**" kann eine Bilddatei ausgewählt und hochgeladen werden ("**Sichern**"). Der Vorgang kann natürlich wiederholt werden. Für mehrere Bilder ist es komfortabler, den "**Advanced upload**" zu nutzen.

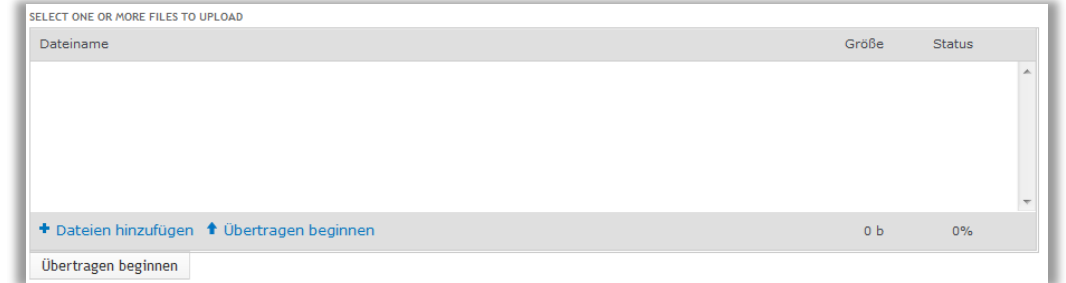

Hier können mehrere Bilder auf einmal hinzugefügt werden (per Drag&Drop oder über "Dateien hinzufügen"), die anschließend vor dem Hochladen noch in die richtige Reihenfolge gebracht werden können. Mit "**Übertragung beginnen**" startet das Hochladen der Bilder auf die Website.

**Bitte beachtet, dass die theoretische Anzahl der Bilder nicht begrenzt ist. Wir möchten aber nicht, dass mehr als 20 Bilder pro Spiel oder Turnier eingestellt werden. Erstens erhöht dies den (teuren) Speicherplatzbedarf unserer Seite und zweitens sind mehr als 20 Bilder für die Besucher uninteressant!** Dies haben auch die Untersuchungen auf unserer bisherigen Bildergalerie gezeigt, in der teilweise bis zu 80 Bilder für ein Kleinfeldspiel hinterlegt waren. Die Fotos ab Nr. 20 aufwärts wurden von den Besuchern allerdings beinahe vollständig ignoriert. So sehr wir die unermüdliche Arbeit der "Fotokiebitze" zu schätzen wissen und so schwer es fallen mag, sich nach einem besonders gelungenen Foto-Tag von seinen Werken zu trennen, so müssen wir doch auf einen vernünftigen Weg der Nutzbarkeit achten. **Wir behalten uns vor, alle Bilder ohne Rückfrage zu löschen, die die genannte Zahl überschreiten!**

**Bitte achtet auch auf eine ansprechende Qualität der Bilddateien (nähere Infos siehe Eingabefeld).**

Für Turniere können folgende Felder bearbeitet werden:

**Daten zum Spiel:**

Name des Turniers

a de destinados de la calcada de la calcada de la calcada de la calcada de la calcada de la calcada de la calcada de la calcada de la calcada de la calcada de la calcada de la calcada de la calcada de la calcada de la calc

Link bei Fussball.de

**Statistik:**

- Endergebnis
- Sonderereignis
- Kader
- Torschützen
- Spiele
- Auszeichnungen
- Zuschauer

### **Turnierbericht:**

- Überschrift
- Turnierbericht
- Link zu weiterem Bericht

**Bilder:**

- Fotos (= Bilderquelle)
- Bilddateien zum Spiel

# Muster-Spielbericht

so sollte es aussehen…

Diese sind mit der Anlage eines Spiels bereits eingetragen. Beachte den Link zu fussball.de und zum Spielbericht des Gegners!

**Ansetzungsdaten:**

# **Spielbericht:**

Achtet auf gute Lesbarkeit durch Absätze. Unübersichtliche oder zu umfangreiche Spielberichte überfliegt der Besucher nur.

# **Überschrift:** kurz und prägnant

Männer - Punktspiel - 5. SpT. - 30.09.12 - FSV Od vitz 02 Startseite

# SG Weikdorf - FSV Oderwitz  $\partial$ 2 3:2 (2:0)

# Erste erobert Tabellenspitze

Am heutigen Sonntag empfingen wir den FSV Oderwitz. Auf Grund der anderen Ergebnisse an diesem Spieltag konnte der Sieger dieser Partie die Tabellenspitze übernehmen. Leider war dieses Spiel zu keinem Zeitpunkt eines Tabellenführers würdig. Dies sei schon einmal vornweg genommen.

Aber nun zum Spielverlauf. In der ersten Halbzeit spielten wir hin und wieder ganz ansehnlich nach vorn. Jedoch liefen wir zumeist den gegnerischen Spielern im Defensivverbund hinterher. lelen.

#### Imn **Text des Spielberichts:** ohne

- Bitte verzichtet auf eigene Formatierungen, bunte Texte Zwei
- weni oder ähnliches. Dies führt zu Darstellungsproblemen bei auss unseren Besuchern. verw
- zwei Ebenfalls tut sich ein guter Spielbericht auf einer guten
- Seite durch einwandfreie Rechtschreibung und Grahmatik eine Halb auszeichnen!
	- **Bitte beachtet:** Eine Veröffentlichung findet im Namen
- In d unseres Vereins statt und hat damit einen offiziellen und
- Charakter- bitte verzichtet daher auf zu emotionale Texte im G

Zeitp oder Äußerungen, die den sportlichen Umgang miteinander keine Don gefährden. Ganz

dadurch die zweite Luft. Bis kurz vor Ende war es dann ein sehr zerfahrenes Spiel, welches Malk Hägner dann zu Gunsten von uns entscheiden konnte. Ein groben Abwehrfehler/ Torwartehler konnte er nutzen, um den alten Torabstand wiederherzustellen. Der 3:2 Anschlusstreffer kam dann aber zu spät, sodass die SG Weixdorf endlich mal wieder von ganz oben grüßt.

Dieser Zwischenstand mag ganz toll sein, jedoch sollten wir uns dadurch nicht verrückt machen und uns zu lange freuen. Die Spielweise des heutigen Spiels hat gezeigt dass wir noch weit davon weg sind diesen Tabellenplatz fußballerisch zu bestätigen.

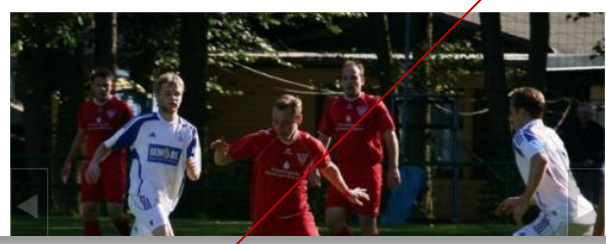

**Auswechslungen, Tore und Verwarnungen:** Die Minutenangabe erscheint mit Hochkomma, Spieler sind mit abgekürzten Vor- und vollständigem Nachnamen bezeichnet

# **Aufstellung:**

Hier wurde die Variante der taktischen Aufstellung mit den üblichen Eintragungsregeln für die Spieler verwendet. Für Kleinfeldteams gelten andere Eintragungsformalitäten (siehe Bearbeitungshinweis im Formular). Beachte: Wechsel sind hier nicht vermerkt!

# Ansetzung

SG Weixdorf - FSV Oderwitz 02

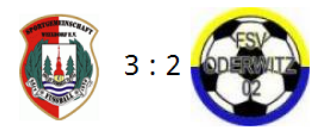

- Bezirksliga Ost Saison 2012/2013
- Punktspiel 5. Spieltag
- 30. September 2012 15:00 Uhr
- → dieses Spiel bei fussball.de

# > Spielbericht FSV Oderwitz 02

# **Statistik**

n die

**bieler** 

 $t - 70$ dem

**burch** n die

spielt

nicht

esen

### **Aufstellung**

M.Götz T.Gommlich, R.Kluge, S.Badura, M.Wagner M.Walsdorf, P.Schramm R.Lauterbach, T.Zickler, A.Zenker

## M.Hägner

# **Reserve**

- 70<sup>'</sup> D.Kurzreuther für A.Zenker 80<sup>'</sup> R.Wulff für P.Schramm
- 83<sup>°</sup> S.Jähnig für T. ckler
- **Tore**
- $-24'1:0$  T.O .<br>Immlich  $26'$  2:0 P  $\cancel{\mathsf{f}}$  chramm
- $-72'2:1$
- $-85'$  $\overline{3}$ M.Hägner
- $-89'$

Z∕uschauer 192

# **Tore:**

Bei Toren wird die Minute, der Spielstand und der Torschütze angegeben. In Klammern kann zuletzt noch ein eventueller Strafstoß vermerkt werden.

gelbe und note Karten pte Karte wegen Nachschlagens Oderwitz